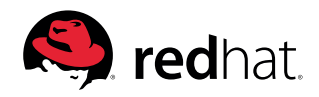

詳細

# リフトアンドシフト方式によるクラウド移行の<br>ための開発者ガイド

# 目次

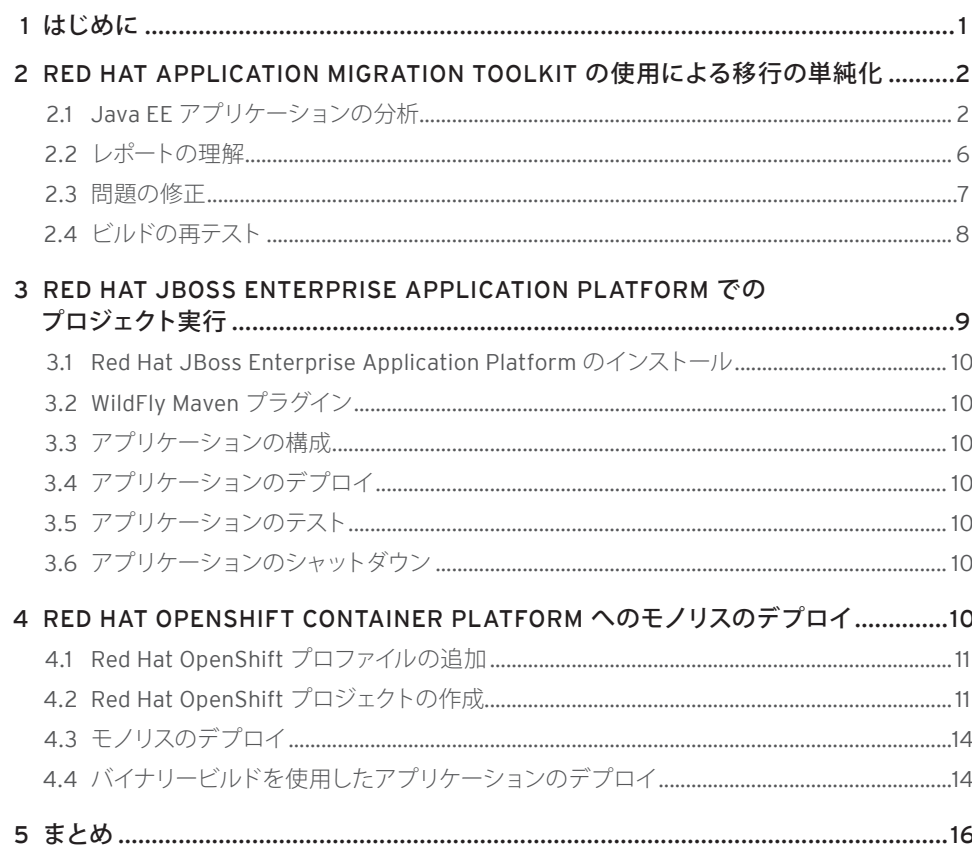

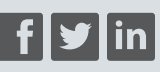

fb.com/RedHatJapan twitter.com/RedHatJapan linkedin.com/company/red-hat

jp.redhat.com

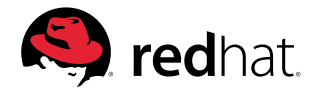

# **はじめに**

クラウドモデルの浸透に伴い、クラウドネイティブ開発に移行する方法を模索する組織が増えていま す。マイクロサービス、自律的な開発チーム、アジャイルで継続的なデプロイメント、そして、コンテナ化 とオーケストレーションを使用したクラウドデプロイメントを活用すれば、クラウドモデルとサービスの みを使用して新しいアプリケーションを開発できます。必要な時間やコストを考えると、すべてのレガ シー・アプリケーションを完全にリライトすることは、残念ながらほぼ実現不可能です。

組織が俊敏性と競争力を維持していくためには、既存の JavaTM アプリケーションの移行およびモダ ナイズと、クラウドネイティブ開発の導入が必須です。ほとんどの企業において、このプロセスは、既存 の機能とデータを可能な限り再利用すること、既存のワークロードを先進的なデプロイメント・プラット フォームに移行すること、そして最終的に新しいプロセス、製品、およびテクノロジーを適用することか ら構成されます。

「リフトアンドシフト」方式のモダナイゼーションは、クラウドネイティブ開発への魅力的な第一歩であ り、次のことを実施します。

- 既存のモノリシックなワークロードをコンテナ化する
- ワークロードを PaaS (Platform-as-a-Service) にデプロイする
- 外部の統合とデータをレガシー・プラットフォーム上に残す

これらのステップが完了すると、開発者はモノリスを抑制し、厳選したアプリ内機能を少しずつマイク ロサービスに置き換える作業を開始できます。

このガイドでは、Red Hat® ソフトウェアを使用したリフトアンドシフト方式のプロセス (図 1) について 説明します。この移行プロセスでは次のことを実施します。

- **1.** [Red Hat Application Migration Toolkit](https://developers.redhat.com/products/rhamt/overview/) を使用して既存のモノリシック・アプリケーションを分析 し、オープンで標準的なインタフェースに移行する
- **2.** Red Hat JBoss®  [Enterprise Application Platform](https://developers.redhat.com/products/eap/download) で実行できるよう、コードと構成を更新する
- **3.** 自動スケーリング、統合されたクラスタリング、フェイルオーバーなどの機能でアプリケーションを強化 できるよう、モノリスを [Red Hat OpenShift®](https://www.redhat.com/ja/technologies/cloud-computing/openshift) Container Platform 上にコンテナとしてデプロイする

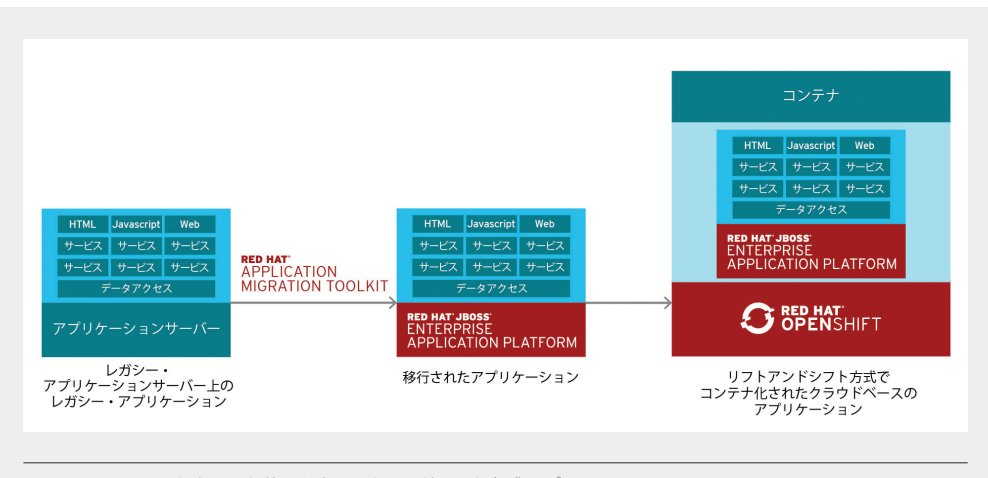

図 1. Red Hat ソフトウェアを使用したリフトアンドシフト方式のプロセス

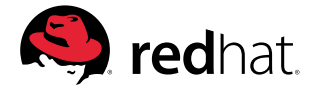

アプリケーションを Red Hat OpenShift Container Platform にデプロイした後、追加のツールを使 用して、機能を個別にマイクロサービスに変換していくことができます。このプロセスで機能を細かく分 割し、並列化と自律性を高めることができるので、次のようなツールを使って価値実現までの時間の短 縮に注力できます。

- [Thorntail / MicroProfile](https://thorntail.io/)
- [Spring Boot](https://spring.io/projects/spring-boot)
- [Node.js](https://nodejs.org/en/)
- [Eclipse Vert.x](https://vertx.io/)

#### **RED HAT APPLICATION MIGRATION TOOLKIT の使用による移行の単純化**

 Red Hat Application Migration Toolkit は拡張およびカスタマイズが可能なルールベースのツールで、 Java アプリケーションの移行を単純化するのに役立ち、次のような目的で使用されています。

- 計画と作業見積もり
- 移行の問題の特定および解決策の提案
- 詳細レポートの評価
- 組み込み型のルールと移行パスの使用
- ルールの拡張とカスタマイズ性の提供
- •ソースコードまたはアプリケーション・アーカイブの分析

 Red Hat Application Migration Toolkit は共通のリソースを探し、テクノロジーと、アプリケーション を移行する際の既知の問題点を明らかにします。このツールキットを使用するとアプリケーションで使 用されるテクノロジーの概要を確認し、詳細なレポートを取得できるので、Java EE アプリケーション を Red Hat JBoss Enterprise Application Platform に移行する作業の見積もり、文書化、および移行 の実施に役立てることができます。

注:Red Hat Application Migration Toolkit は通常、アプリケーションの移行およびモダナイゼーショ ンのためのプログラム全体の一部にすぎません。このようなプログラムは通常、明確に定義された反復 可能なフェーズに従って数週間から数カ月をかけて実施されるものであり、組織内の多くの人々が関与 します。

 Red Hat の哲学と実証済みの方法論についての詳細は、[Red Hat Application Migration Toolkit](https://access.redhat.com/documentation/en-us/red_hat_application_migration_toolkit/4.2/) の [ドキュメント](https://access.redhat.com/documentation/en-us/red_hat_application_migration_toolkit/4.2/)と[開発者向けホームページ](https://developers.redhat.com/products/rhamt/overview/)をご覧ください。

# **JAVA EE アプリケーションの分析**

 Red Hat Application Migration Toolkit は、プロジェクトのソースディレクトリやアプリケーション・ アーカイブなど、アプリケーションのアーティファクトを分析します。その後生成される HTML レポート を参照すると、変更が必要な領域を確認できます。このツールキットは、以前のバージョンの Red Hat JBoss Enterprise Application Platform (EAP) や、Oracle WebLogic Server や IBM® WebSphere Application Server などの他のアプリケーションサーバー・プラットフォームから Java アプリケーショ ンを移行するために使うことができます。

Red Hat Application Migration Toolkit は、複数の方法でインストールおよび使用できます。

- Web コンソール:Red Hat Application Migration Toolkit の Web コンソールを使用すると、開発者 がチームで多数のアプリケーションの移行とモダナイゼーションの取り組みを評価し、優先順位を付 けることができます。アプリケーションをプロジェクトごとにグループ分けして分析し、さまざまなレ ポートを生成して結果を確認できます。
- コマンドライン・インタフェース (CLI): CLI は、開発者がアプリケーションの移行とモダナイゼーション の取り組みを評価し、優先順位を付けることを可能にするコマンドラインツールで、さまざまなレポート を生成して分析結果を確認できます。シンプルに使えるので、単一アプリケーションの分析に最適です。

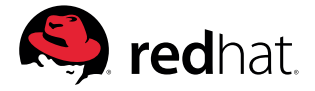

• Eclipse プラグイン:Red Hat Application Migration Toolkit の Eclipse プラグインは、移行やモダナ イゼーションの取り組みで実際に変更を加える開発者が Eclipse と Red Hat Developer Studio から 直接機能を利用できるようにします。Red Hat Application Migration Toolkit を使用してプロジェク トを分析し、ソースコード内に存在する移行の問題のマーキング、問題解決のためのガイダンスの提 供、そして、可能な場合はコードの自動置き換えを行います。

これらのアクセス方法はすべて、[Red Hat Application Migration Toolkit](https://developers.redhat.com/products/rhamt/download?extIdCarryOver=true&sc_cid=701f2000001OH6pAAG) ページからダウンロードで きます。インストール手順については、各アクセス方法のドキュメントを参照してください。複数のユー ザーで使用する場合は、Web コンソールが適しています。説明をシンプルにするため、この資料では CLI を使って説明します。以下の手順は、Red Hat Application Migration Toolkit の操作を要約したも のです。

#### 1. RED HAT APPLICATION MIGRATION TOOLKIT CLI を検証する

 Red Hat Application Migration Toolkit CLI をインストールしたら、次のコマンドを実行してツールが 正しくインストールされたことを確認します。

\$ \${HOME}/rhamt-cli-4.0.0.Beta4/bin/rhamt-cli --version

次のような応答が表示されます。

Using RHAMT at /root/rhamt-cli-4.0.0.Beta4

> Red Hat Application Migration Toolkit (RHAMT) CLI, version 4.0.0.Beta4.

#### 2. プロジェクトに対して RED HAT APPLICATION MIGRATION TOOLKIT CLI を実行する

 Red Hat Application Migration Toolkit CLI は、さまざまなオプションを使用して実行方法をコント ロールできます。ここでは、「monolith」というプロジェクトに対して CLI でツールキットを実行し、同じ 名前でレポートを生成します。下記の ~/projects/monolith を実際のプロジェクト名に置き換えてく ださい。

- $$ \sim$ /rhamt-cli-4.0.0.Beta4/bin/rhamt-cli \
- --sourcemode \
- --input **~/projects/monolith** \
- --output ~/rhamt-reports/monolith \
- --overwrite \
- --source weblogic \
- --target eap:7 \
- --packages com.redhat weblogic

--source オプションと --target オプションが使われていることに注意してください。これらのオ プションを使うと、Red Hat Application Migration Toolkit でサポートされている移行パスを指定して ターゲットにできます。移行パスには次のものが含まれます。

- Oracle WebLogic Server
- IBM WebSphere Application Server
- Red Hat JBoss EAP 5/6/7

ツールキットの実行が完了するのを待ちます。完了すると、次のような応答が表示されます。

Report created: ~/rhamt-reports/monolith/index.html

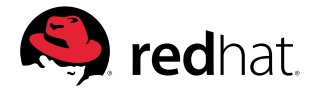

# 3. 結果を確認する

レポートを表示するには、ローカルブラウザで次のファイルにアクセスします。

#### ~/rhamt-reports/monolith/index.html

レポートのランディングページ (図 2) が表示されます。メインレポートのランディングページには、処 理されたアプリケーションと、発生した問題が一覧表示されます。ページの各行には、ストーリーポイン ト、インシデント数、およびアプリケーションで使用されているテクノロジーの大まかな概要が表示され ます。

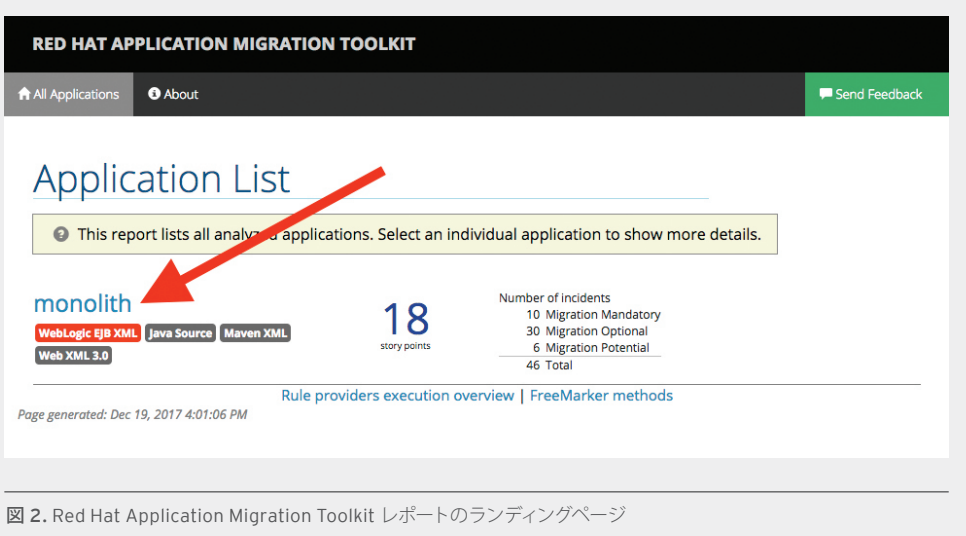

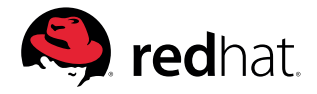

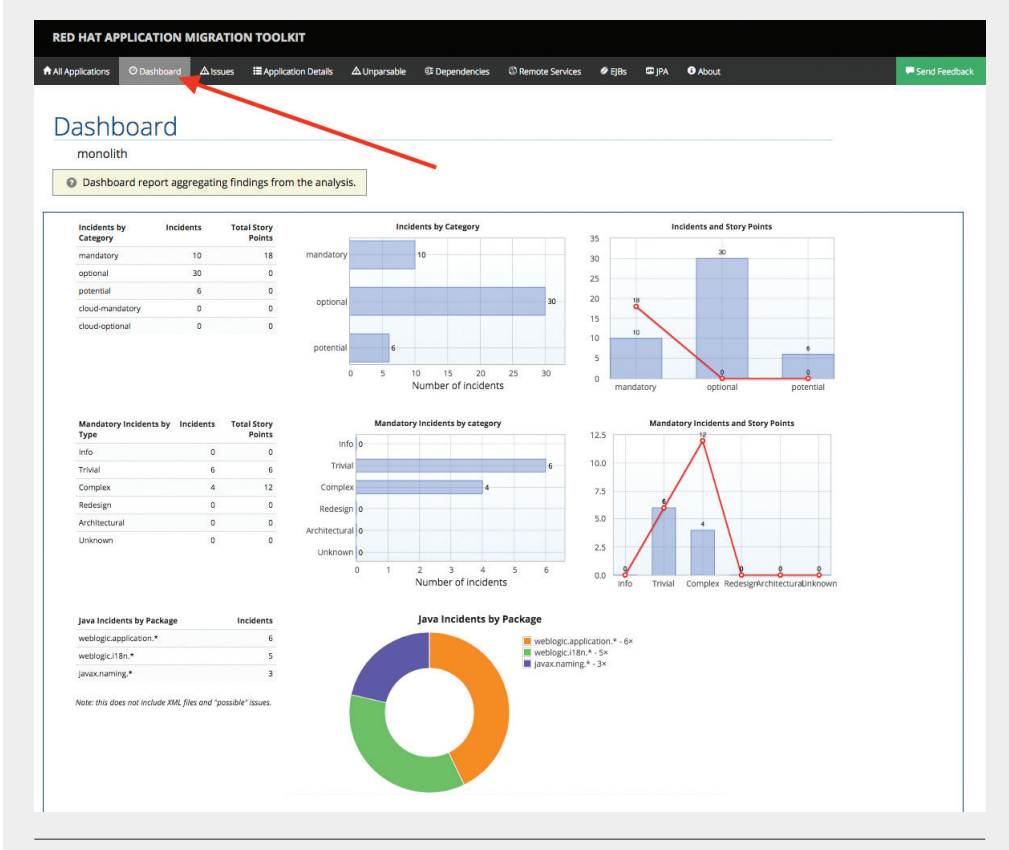

# 図 2 の monolith リンクをクリックすると、プロジェクトのダッシュボード (図 3) に遷移します。

図 3. Red Hat Application Migration Toolkit のダッシュボード

# **レポートの理解**

ダッシュボードには、アプリケーション移行作業全体の概要が表示されます。内容は次のとおりです。

- •カテゴリ別のインシデントとストーリーポイント
- •提案された変更の作業レベル別のインシデントとストーリーポイント
- •パッケージ別のインシデント

注:ストーリーポイントはアジャイルソフトウェア開発で一般に使用される抽象的なメトリックで、 機能の実装や変更に必要な作業の相対的なレベルを評価します。Red Hat Application Migration Toolkit では、アプリケーションの個々の構成要素やアプリケーション全体の移行に必要となる作業レ ベルを表すのにストーリーポイントを使用しています。作業レベルは、移行するアプリケーションのサイ ズと複雑さによって大きく異なります。

メインページにもいくつかのサブページがあり、上部のメニューからアクセスできます。

•All Applications:スキャンされた全アプリケーションのリストを表示します。

•Dashboard:特定のアプリケーションの概要を示します。

•Issues:注意を必要とする問題がすべてまとめられています。

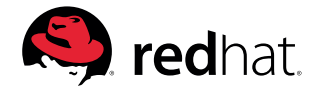

- •Application Details:移行作業中に注意を要する可能性がある、アプリケーション内のすべてのリ ソースの詳しい概要が表示されます。
- •Unparsable:Red Hat Application Migration Toolkit が予測した形式で解析できなかったすべての ファイルを表示します。例えば、拡張子が .xml または .wsdl のファイルは XML ファイルとみなされま す。XML パーサーで解析できなかった場合は、このセクションと、個々のファイルをリストにしたセク ションで問題が報告されます。
- •Dependencies:アプリケーション内で検出されたすべての Java パッケージの依存関係を表示 します。
- •Remote Services:アプリケーション内で検出されたすべてのリモートサービスへの参照を表示 します。
- •EJBs:アプリケーション内で検出された Enterprise Java Beans のリストを表示します。
- •JBPM:分析中に発見された Java Business Process Management 関連のリソースをすべて一覧表 示します。
- •JPA:アプリケーションで検出されたすべての Java Persistence API (アプリケーション・プログラミ ング・インタフェース) 関連のリソースについての詳細を表示します。
- •About:Red Hat Application Migration Toolkit の現在のバージョンと、さらなる支援が必要なとき に役立つリンクを表示します。

注:上記のセクションのいくつかは、プロジェクトで実際に検出された問題によっては表示されないこ とがあります。

Red Hat Application Migration Toolkit レポートを取得したら、次はアプリの移行を始めます。

#### **問題の修正**

図 4 の Issues Report タブには、対象のアプリケーションに関するすべての既知の問題について、よ り詳細なリストが表示されます。ユーザーが問題をより深く理解するのに役立つリンクを一覧表示し、 移行とモダナイゼーションのガイダンスを提供します。

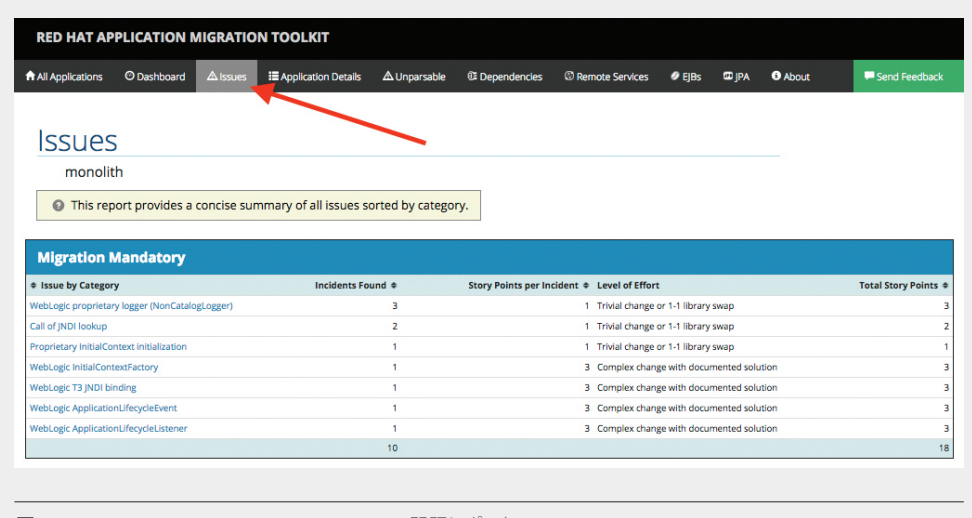

図 4. Red Hat Application Migration Toolkit の問題レポート

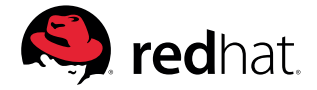

多くのアプリケーションには次のようなプラットフォーム固有のコードがあり、標準の Java EE インタ フェースを使用するためには更新する必要があります。

- 起動コード:アプリケーションの起動時や停止時に機能を実行したりジョブをスケジュールしたりす るのに使用する
- ロギングコード:プラットフォーム固有のロギング機能を使用する
- メッセージングコード:旧式またはプラットフォーム固有のメカニズムを使用する

問題レポートは、それぞれの問題について取りうる解決策を提案します。実際には、これらの問題の 対処には移行の一環として追加の検討が必要になることがありますが、これらの変更を実装するとコー ドの可搬性が大幅に向上します。

必要な変更を加えたら、Maven でアプリケーションのビルドとパッケージ化を行い、更新後のコード を問題なくコンパイルできることを確認します。

\$ mvn clean package

コードが正常にビルドされたら (BUILD SUCCESS と表示)、問題レポートの次の問題を修正します。

#### **ビルドの再テスト**

すべての問題を処理したら、Red Hat Application Migration Toolkit を再度実行して、正常に移行で きたことを確認します。

### 1. プロジェクトに対して RED HAT APPLICATION MIGRATION TOOLKIT CLI を実行する

以下のコマンドを実行して古いビルドアーティファクトをクリーンアップし、Red Hat Application Migration Toolkit CLI を再実行して新しいプロジェクトを分析します。先ほどと同様、~/projects/ monolith は実際のプロジェクトの場所に置き換えてください。

```
$ mvn clean && \
```

```
\sim/rhamt-cli-4.0.0.Beta4/bin/rhamt-cli \
```

```
--sourceMode \
```
- --input ~/projects/monolith \
- --output ~/rhamt-reports/monolith \
- --overwrite \
- --source weblogic \
- --target eap:7 \
- --packages com.redhat weblogic

プロセスが完了すると、CLI に次のように表示されます。

Report created: /root/rhamt-reports/monolith/index.html

#### 2. 結果を確認する

次の URL でレポートのローカル Web ページを再読み込みします。

~/rhamt-reports/monolith/index.html

移行が成功したら、対応するアプリケーションのストーリーポイントはゼロ (0) になります。これ は、アプリケーションが正常にモダナイズされ、Red Hat JBoss EAP に移行する準備が整ったことを示 します。

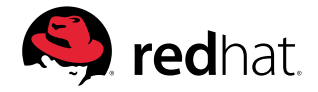

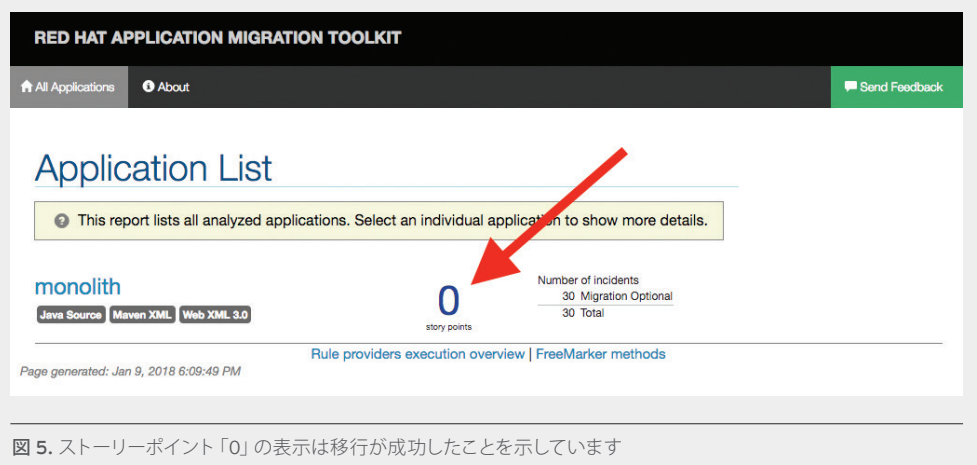

# **RED HAT JBOSS ENTERPRISE APPLICATION PLATFORM でのプロジェクト実行**

より標準的な Java EE インタフェースを使用するようにアプリケーションを更新したので、次はデプ ロイしてテストし、Red Hat JBoss EAP が提供する機能をいくつか使ってみます。

#### RED HAT JBOSS ENTERPRISE APPLICATION PLATFORM のインストール

[Red Hat JBoss EAP](https://developers.redhat.com/products/eap/download/?extIdCarryOver=true&sc_cid=701f2000001OH6pAAG) の最新リリース版をダウンロードします。次にターミナルウィンドウで以下のコ マンドを実行して Red Hat JBoss EAP をローカルにインストールします。ファイル名は実際にダウンロー ドしたバージョンに合わせて変更してください。

\$ unzip -d \$HOME \$HOME/jboss-eap-7.2.0.zip

次に、JBOSS\_HOME 環境変数を設定します。

\$ export JBOSS HOME=\$HOME/iboss-eap-7.2.0

Red Hat JBoss EAP のインストールは以上の簡単な手順で終了です。

### WILDFLY MAVEN プラグイン

 Red Hat JBoss EAP には、Apache Maven から直接プラットフォームの停止、起動、デプロイ、設定を 行うことができる [wildfly-maven-plugin](https://docs.jboss.org/wildfly/plugins/maven/latest/) ツールがあります。この Maven プラグインツールの設定が終 了したら、ツールを使って以下のことができます。

- •フル Java EE と Java EE Web プロファイルの切り替え
- データベースリソースの設定
- Java Message Service のトピックなどのサービスの設定

これらの機能の設定はすべて pom.xml ファイルで行います。

#### アプリケーションの構成

 Red Hat Application Migration Toolkit の使用後、アプリケーションはほぼ標準ベースになるため、 次のように、Red Hat JBoss EAP を起動してアプリケーションの起動、リソースの追加、シャットダウン を行うことで構成できます。

\$ export JBOSS\_HOME=\$HOME/jboss-eap-7.2.0 ; \ mvn wildfly:start wildfly:add-resource wildfly:shutdown

この手順が正常に終了すると、BUILD SUCCESS というメッセージが表示されます。

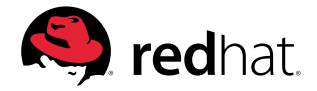

注:wildfly:start および wildfly:shutdown を使用しているのは、実行中のアプリケーションサーバー がなければ add-resource コマンドを使えないためです。このリソースを追加した後は、このコマンドを 再度実行する必要はありません。

# アプリケーションのデプロイ

アプリケーションをデプロイする準備が整ったので、次のコマンドでデプロイします。

\$ export JBOSS\_HOME=\$HOME/jboss-eap-7.2.0 ; mvn wildfly:run

サーバーが起動すると、次のように表示されます。

Deployed "ROOT.war" (runtime-name: "ROOT.war")

## アプリケーションのテスト

ブラウザで次の URL を入力してアプリケーションにアクセスします。

# http://localhost:8080

警告があれば、コンソール出力に表示されます。

# アプリケーションのシャットダウン

次の作業を始める前に、ターミナルウィンドウで CTRL+C を押してアプリケーションを終了してくだ さい。

#### **RED HAT OPENSHIFT CONTAINER PLATFORM へのモノリスのデプロイ**

アプリケーションを Red Hat JBoss EAP で起動および実行できたら、新たに更新したそのモノリ スを Red Hat OpenShift Container Platform に移動できます。以下の手順は、Red Hat OpenShift Container Platform クラスタへのアクセスを前提としています。クラスタにアクセスできない場合は、 ローカルに [Red Hat OpenShift Container Platform](https://docs.openshift.com/container-platform/3.11/install/running_install.html) をインストールすることができます。

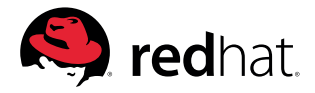

# RED HAT OPENSHIFT プロファイルの追加

pom.xml ファイルを開き、Red Hat OpenShift プロファイルを追加します。

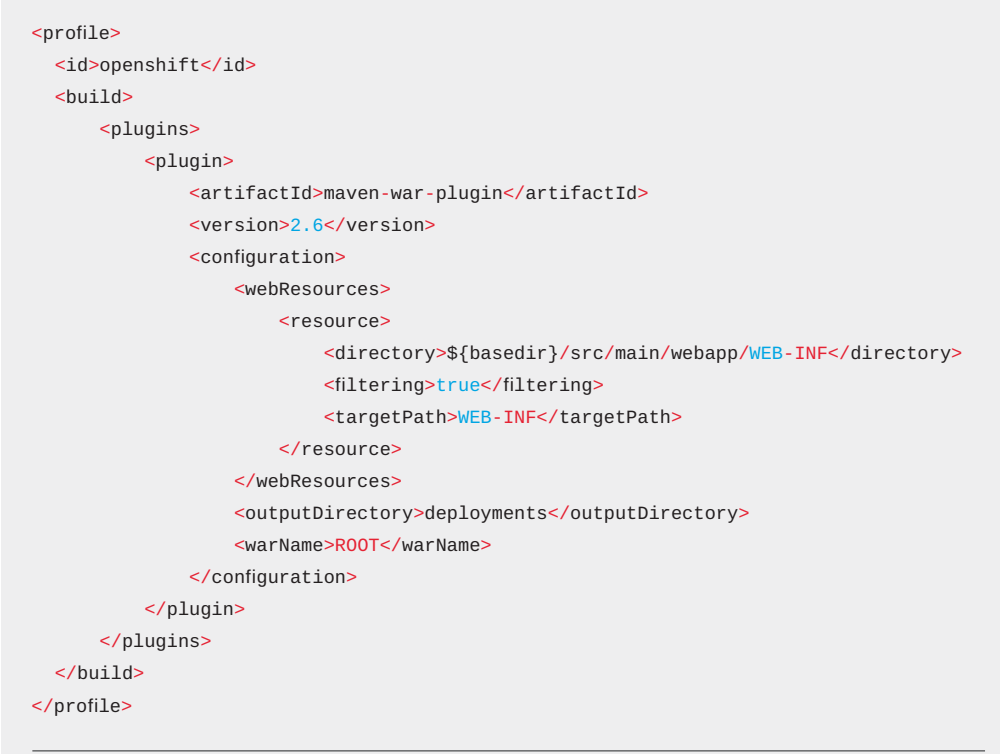

図 6. Red Hat OpenShift プロファイル (pom.xml ファイル)

# RED HAT OPENSHIFT プロジェクトの作成

まず、Red Hat OpenShift Container Platform の Web コンソールを開きます。

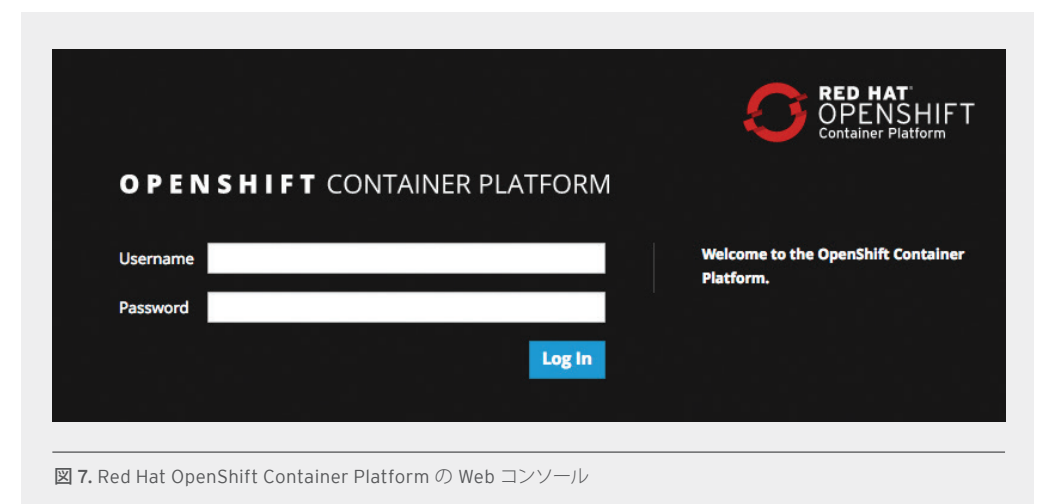

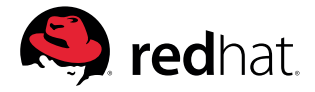

Red Hat OpenShift の資格情報でログインします。

- ユーザー名:XXXXXX
- パスワード:XXXXXX

Red Hat OpenShift Container Platform のランディングページが表示されます。

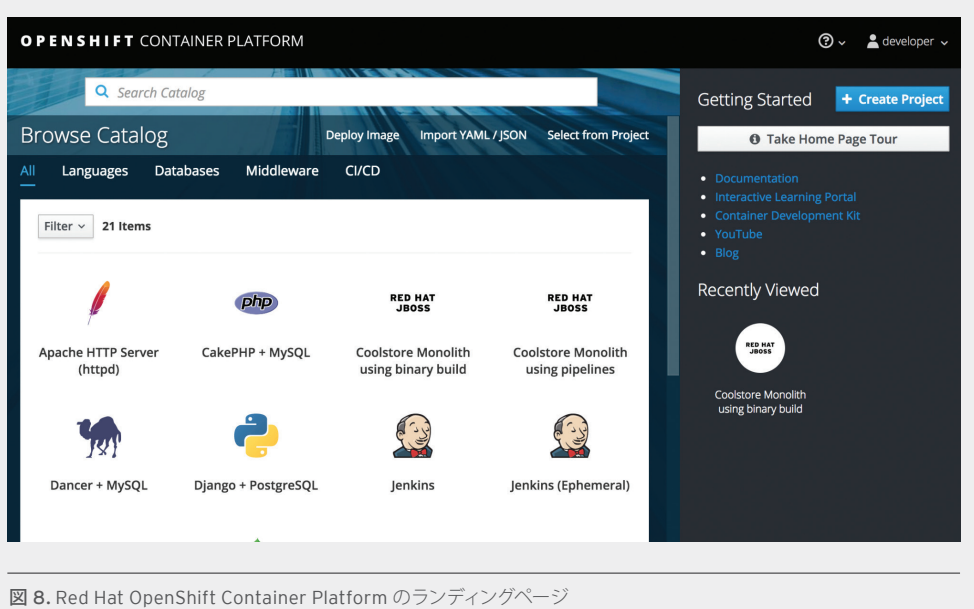

 Create Project をクリックしてフィールドに入力し、Create をクリックします。この例では、アプリ ケーション名は「coolstore」です。

- •Name:coolstore-dev
- •Display Name:Coolstore Monolith Dev
- •Description:空欄のまま

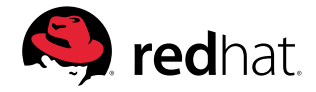

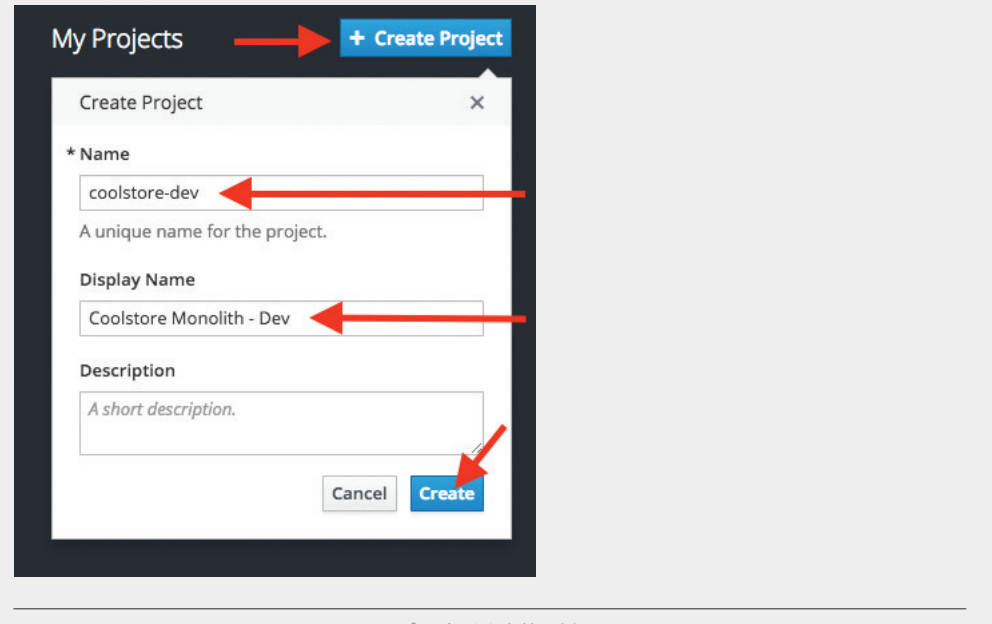

図 9. Red Hat OpenShift Container Platform プロジェクト定義の例

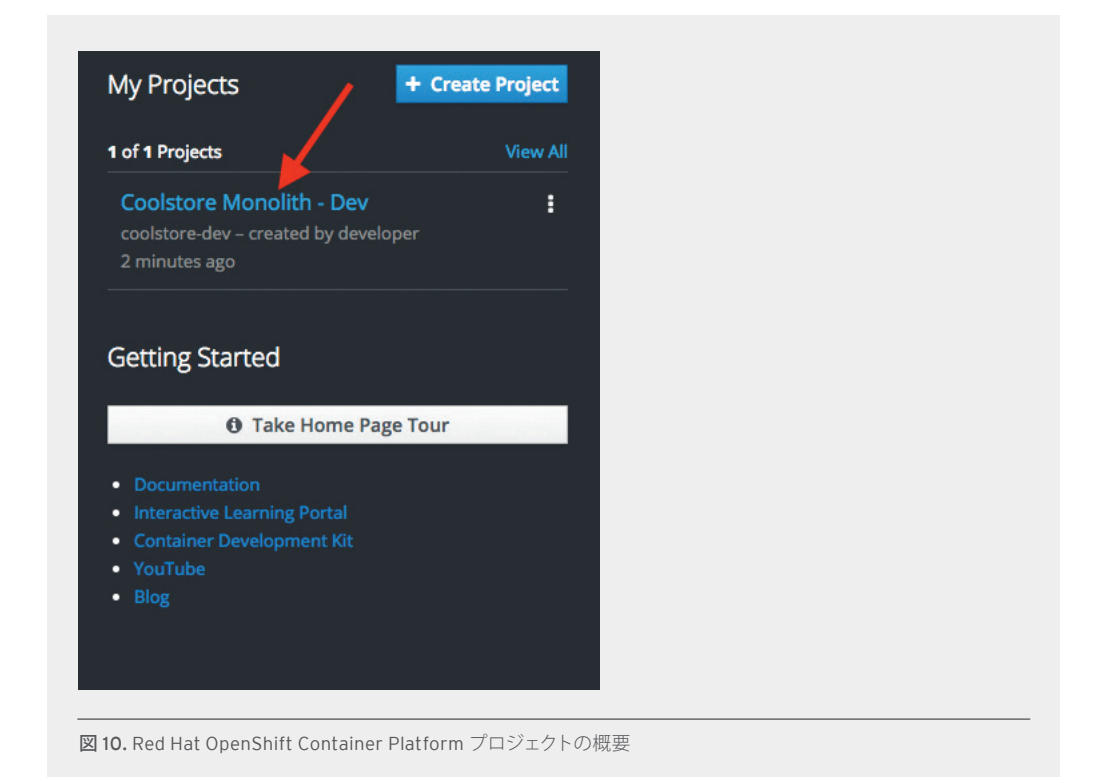

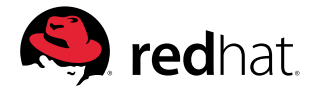

プロジェクトの概要画面に移動します。まだ何もありませんが、これから追加します。

#### モノリスのデプロイ

 CLI を使用してモノリスのコンポーネントをデプロイします。CLI でモノリステンプレートをデプロイ するには、以下のコマンドを実行します。

まず、先ほど作成した開発者プロジェクトに切り替えます。

\$ oc project coolstore-dev

テンプレートをデプロイします。

\$ oc new-app coolstore-monolith-binary-build

この手順を実行すると Red Hat JBoss EAP だけでなくアプリケーションに必要なデータベースもデ プロイされますが、アプリケーションのビルドは開始されません。

次に、以下の URL からモノリス概要ページを開き、モノリステンプレート項目が作成されていること を確認します。

https://\$OPENSHIFT\_MASTER/console/project/coolstore-dev/

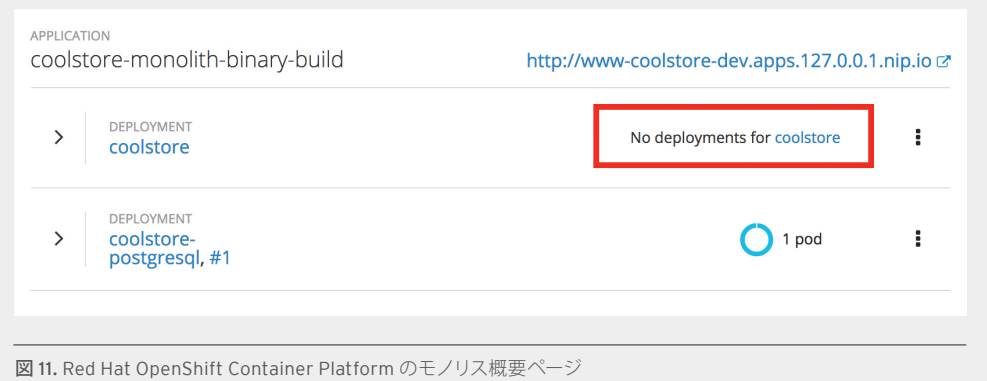

プロジェクト概要を見るとコンポーネントがデプロイされていることがわかりますが、「No deployments for coolstore」と表示されていることに注意してください。前の手順で作成したコンテナ イメージはまだデプロイしていませんが、次の手順で行います。

#### バイナリービルドを使用したアプリケーションのデプロイ

この開発プロジェクトでは、バイナリービルドと呼ばれるプロセスを使用します。パブリック Git リポ ジトリをポイントして S2I (source-to-image) ビルドプロセスでダウンロード、ビルド、およびコンテナ イメージの作成を行うこともできますが、バイナリービルドのプロセスでは、ローカルでビルドしてアー ティファクト (.war ファイルなど) をアップロードするだけです。このバイナリー・デプロイメントによ り、ビルドプロセスを大幅に迅速化できます。

まず、openshift Maven プロファイルを使用してプロジェクトをもう一度ビルドします。これによ り、Red Hat OpenShift Container Platform での使用に適したバイナリーが作成されます (これはまだ コンテナイメージではなく、単なる .war ファイルです)。このプロジェクトをこれから oc コマンドでビ ルドします。

プロジェクトをビルドします。

\$ mvn clean package -Popenshift

ビルドが完了し、BUILD SUCCESS メッセージが表示されるのを待ちます。

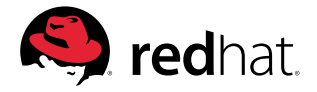

最後に、.war ファイルを取得して Red Hat JBoss EAP と結合し、Linux® コンテナイメージを生成す るビルドプロセスを開始します。テンプレートで作成される DeploymentConfig オブジェクトにより、こ のイメージは自動でプロジェクトにデプロイされます。

#### \$ oc start-build coolstore --from-file=deployments/ROOT.war

 Red Hat OpenShift Web コンソールを見ると、アプリケーションがビルド中であることが確認できま す。この例では、PostgreSQL データベースがすでにデプロイ済みです。

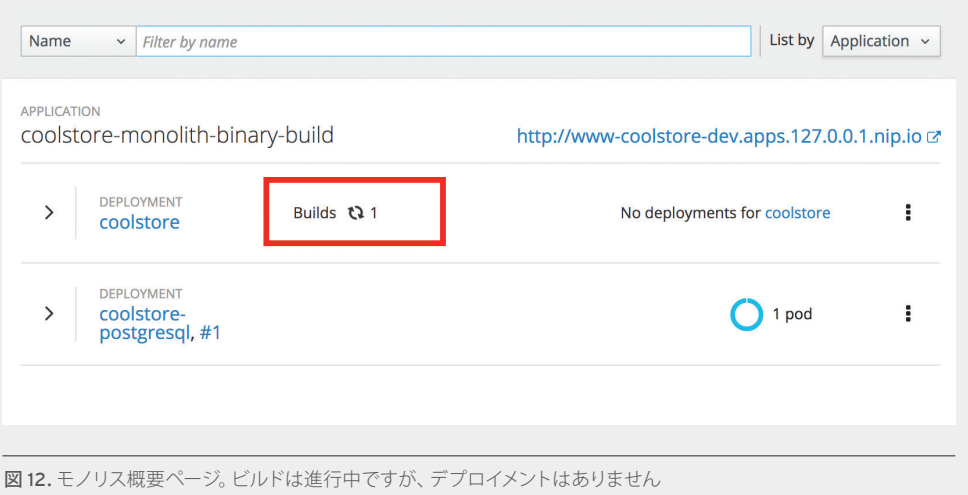

ビルドとデプロイが完了するのを待ちます。

\$ oc rollout status -w dc/coolstore

このコマンドは、デプロイメントの完了を待つためによく使われます。使用する際は、成功のメッセー ジが返されることを確認してください。処理が終わると以下のメッセージが表示されます。

replication controller "coolstore-1" successfully rolled out.

注:上記のコマンドでサーバーからのエラー (ServerTimeout) が報告された場合は、成功が報告さ れるまでコマンドを再実行してください。

プロセスが完了すると、データベースとモノリスに青い丸印が表示され、アプリケーションが正常に デプロイされたことがわかります。

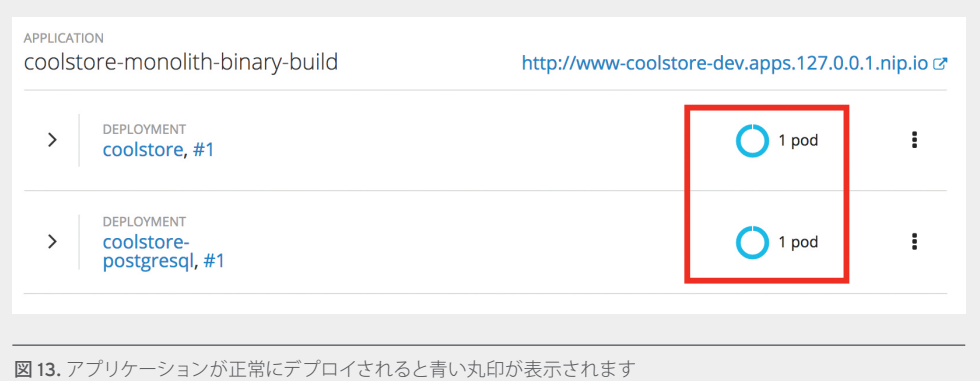

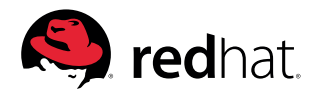

**詳細** リフトアンドシフト方式によるクラウド移行のための開発者ガイド

#### Route リンクをクリックして以下の URL にアクセスし、アプリケーションをテストします。

http://www-coolstore-dev.\$ROUTE\_SUFFIX:この URL にアクセスすると、Red Hat OpenShift Container Platform 上で実行されている coolstore モノリスがブラウザで開きます。

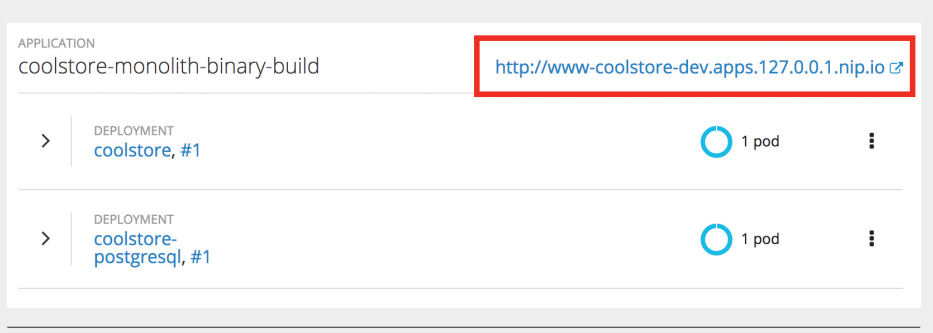

図 14. リンクをクリックし、Red Hat OpenShift Container Platform で実行されているアプリケーションをブラ ウザで起動

# **まとめ**

このプロセスでは、Red Hat JBoss Enterprise Application Platform と Red Hat OpenShift Container Platform を使用して、既存の Java EE アプリケーションをクラウドに移行する方法を説 明しました。これにより、最新のテクノロジーを使用して、分散およびコンテナ化された環境でアプ リケーションを適切に実行できるようにすると同時に、モノリスを段階的に小さなマイクロサービ スに分割することによって、アプリケーションをモダナイズする準備を整えることができます。

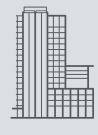

#### **RED HAT について**

エンタープライズ・オープンソース・ソフトウェア・ソリューションのプロバイダーとして世界をリードす る Red Hat は、コミュニティとの協業により高い信頼性と性能を備える Linux、ハイブリッドクラウド、コ ンテナ、および Kubernetes テクノロジーを提供しています。Red Hat は、新規および既存 IT アプリケー ションの統合、クラウドネイティブ・アプリケーションの開発、Red Hat が提供する業界トップレベルの オペレーティングシステムへの標準化、複雑な環境の自動化、セキュリティ保護、運用管理を支援します。 受賞歴のあるサポート、トレーニング、コンサルティングサービスを提供する Red Hat は、Fortune 500 企業に信頼されるアドバイザーです。クラウドプロバイダー、システムインテグレーター、アプリケー ションベンダー、お客様、オープンソース・コミュニティの戦略的パートナーとして、Red Hat はデジタル 化が進む将来に備える企業を支援します。

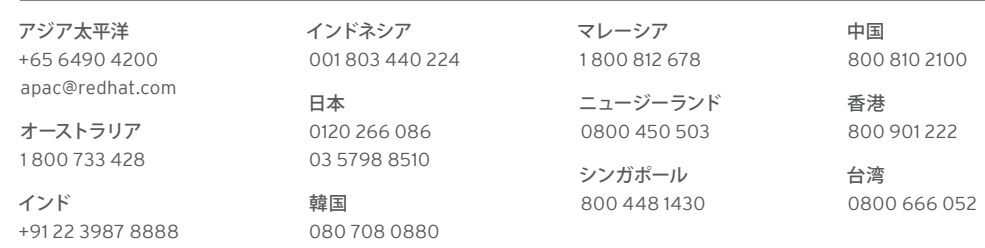

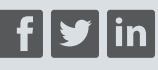

[fb.com/RedHatJapan](http://facebook.com/RedhatJapan/)   [twitter.com/RedHatJapan](https://twitter.com/RedHatJapan) [linkedin.com/company/red-hat](http://linkedin.com/company/red-hat)

> [jp.redhat.com](http://jp.redhat.com) #F17126\_0419

Copyright © 2019 Red Hat, Inc. Red Hat、Red Hat Enterprise Linux、Red Hatロゴ、およびJBossは、米国およびその他の国における<br>Red Hat, Inc.の登録商標です。Linux®は、米国およびその他の国におけるLinus Torvalds氏の登録商標です。